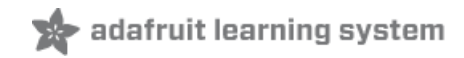

# **Adafruit APDS9960 breakout**

Created by Dean Miller

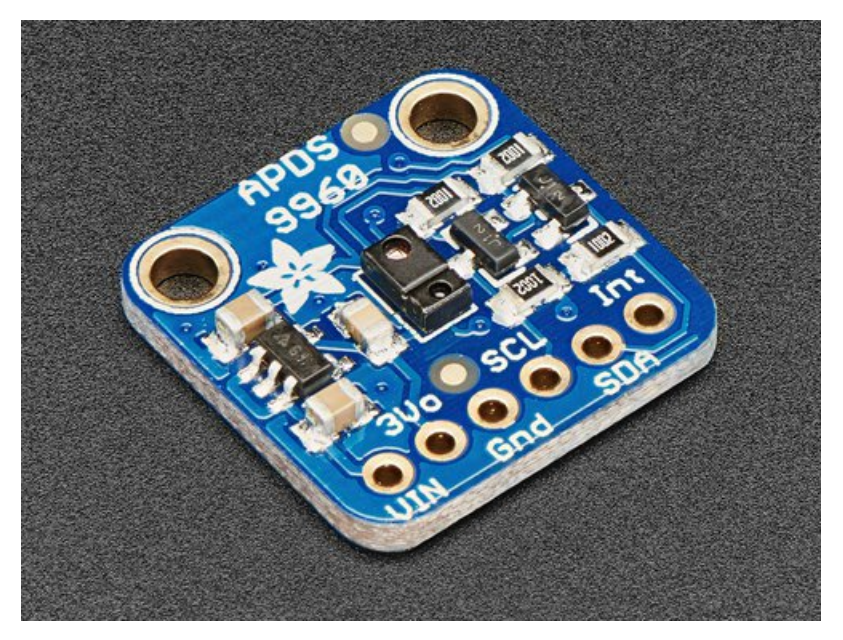

Last updated on 2018-08-07 03:52:41 AM UTC

#### **Guide Contents**

<span id="page-1-0"></span>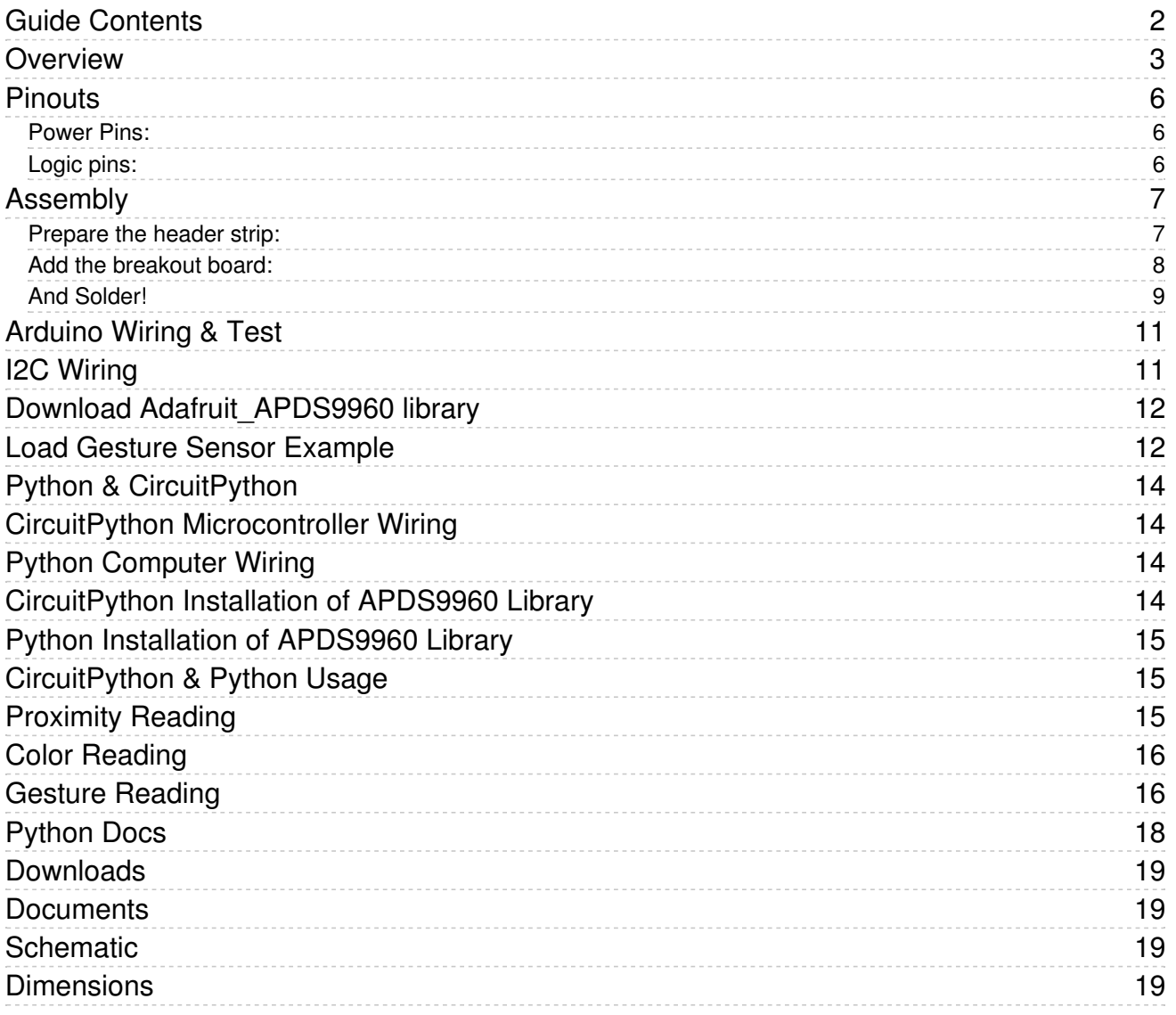

#### <span id="page-2-0"></span>**Overview**

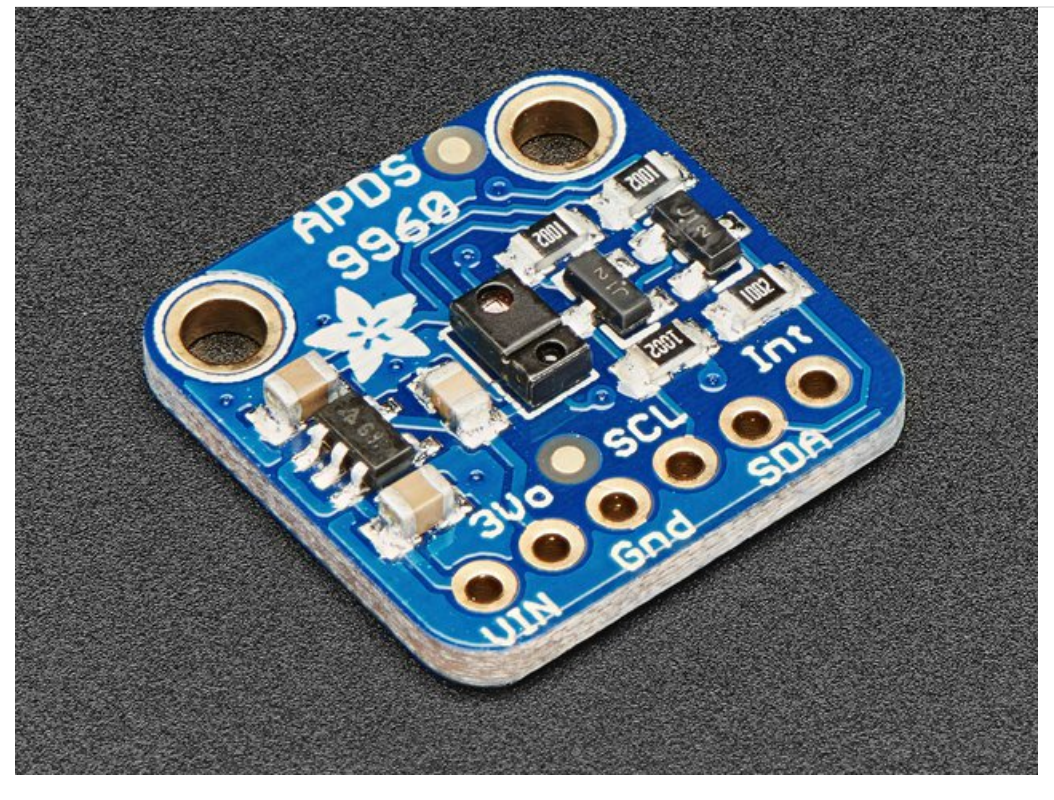

This handy sensor is full of features! Add basic gesture sensing, RGB color sensing, proximity sensing, or ambient light sensing to your project with the Adafruit APDS9960 Proximity, Light, RGB and Gesture Sensor. When connected to your microcontroller (running our library code) it can detect simple gestures (left to right, right to left, up to down, down to up are currently supported), return the amount of red, blue, green, and clear light, or return how close an object is to the front of the sensor. This device uses an I2C interface so it's easy to wire up and use.

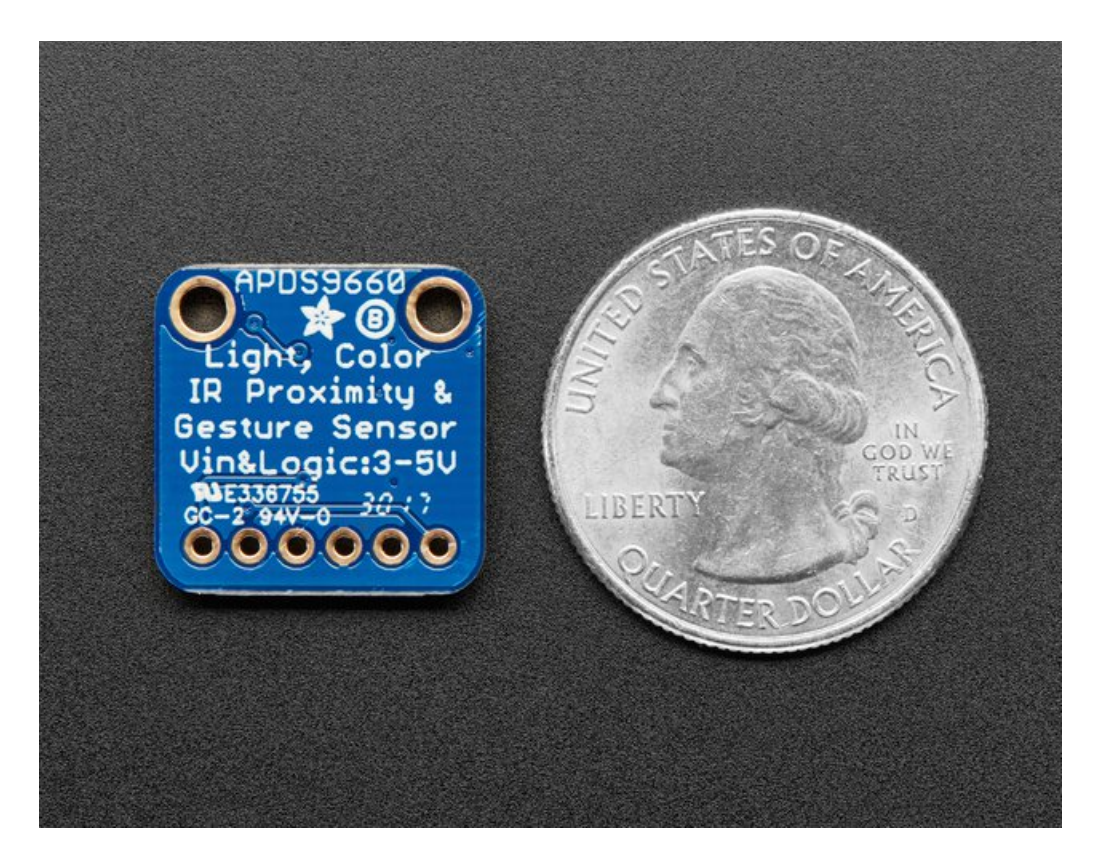

The APDS9960 from Avago Technologies has an integrated IR LED and driver, along with four directional photodiodes that sense reflected IR energy from the LED. It's proximity detection feature allows it to measure the distance an object is from the front of the sensor (up to a few centimeters) with 8 bit resolution.

Since there are four IR sensors, you can measure the changes in light reflectance at each of the cardinal locations over time and turn those changes into gestures. Our interface library can detect directional gestures (left to right, right to left, up to down, down to up), but in theory more complicated gestures like zig-zag, clockwise or counterclockwise circle, near to far, etc. could also be detected with additional code.

The APDS9960 has a configurable interrupt that can fire when a certain proximity threshold is broken, or when a color sensor breaks a certain threshold.

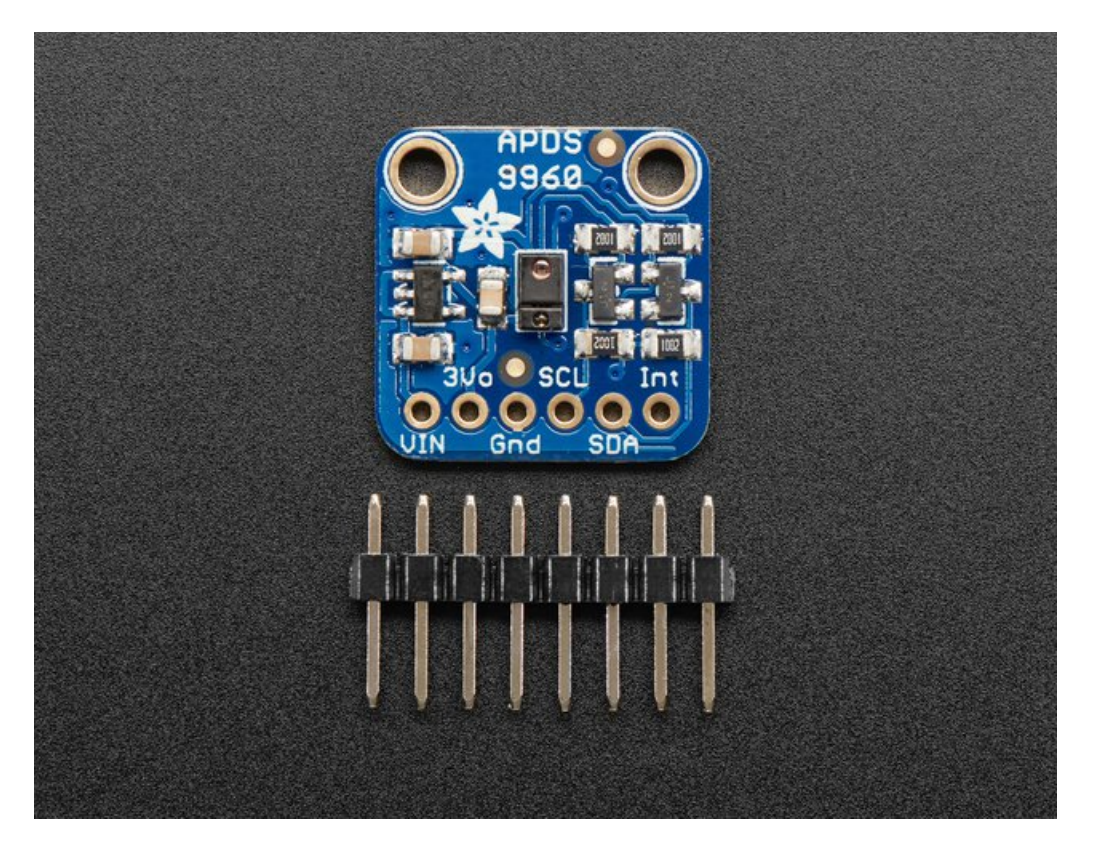

For your convenience we've pick-and-placed the sensor on a PCB with a 3.3V regulator and some level shifting so it can be easily used with your favorite 3.3V or 5V microcontroller.

We've also prepared software libraries to get you up and running in Arduino with just a few lines of code!

## <span id="page-5-0"></span>**Pinouts**

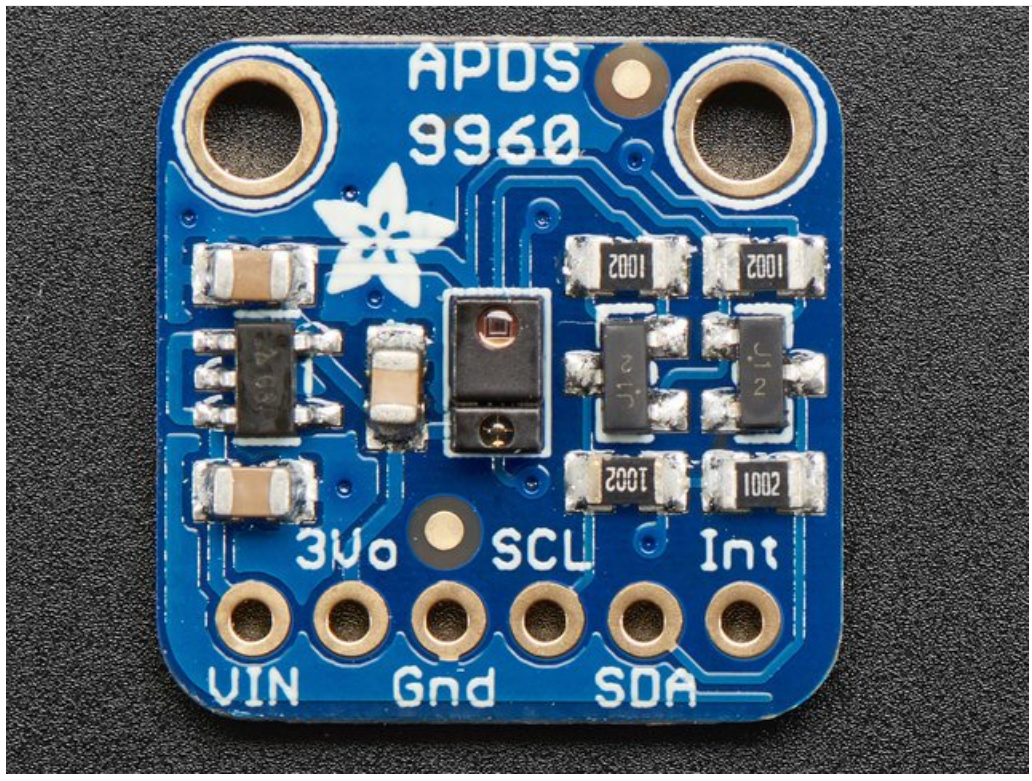

This sensor has 2 mounting holes and one header breakout strip.

#### <span id="page-5-1"></span>Power Pins:

- Vin this is the power pin. Since the sensor uses 3.3V, we have included an onboard voltage regulator that will take 3-5VDC and safely convert it down. To power the board, give it the same power as the logic level of your microcontroller - e.g. for a 5V micro like Arduino, use 5V
- 3Vo this is the 3.3V output from the voltage regulator, you can grab up to 100mA from this if you like
- GND common ground for power and logic

#### <span id="page-5-2"></span>Logic pins:

- SCL this is the I2C clock pin, connect to your microcontrollers I2C clock line. There is a 10K pullup on this pin and it is level shifted so you can use 3 - 5VDC.
- SDA this is the I2C data pin, connect to your microcontrollers I2C data line. There is a 10K pullup on this pin and it is level shifted so you can use 3 - 5VDC.
- INT this is the interrupt-output pin. It is 3V logic and you can use it to detect when a new reading is ready or when a reading gets too high or too low.

## <span id="page-6-0"></span>Assembly

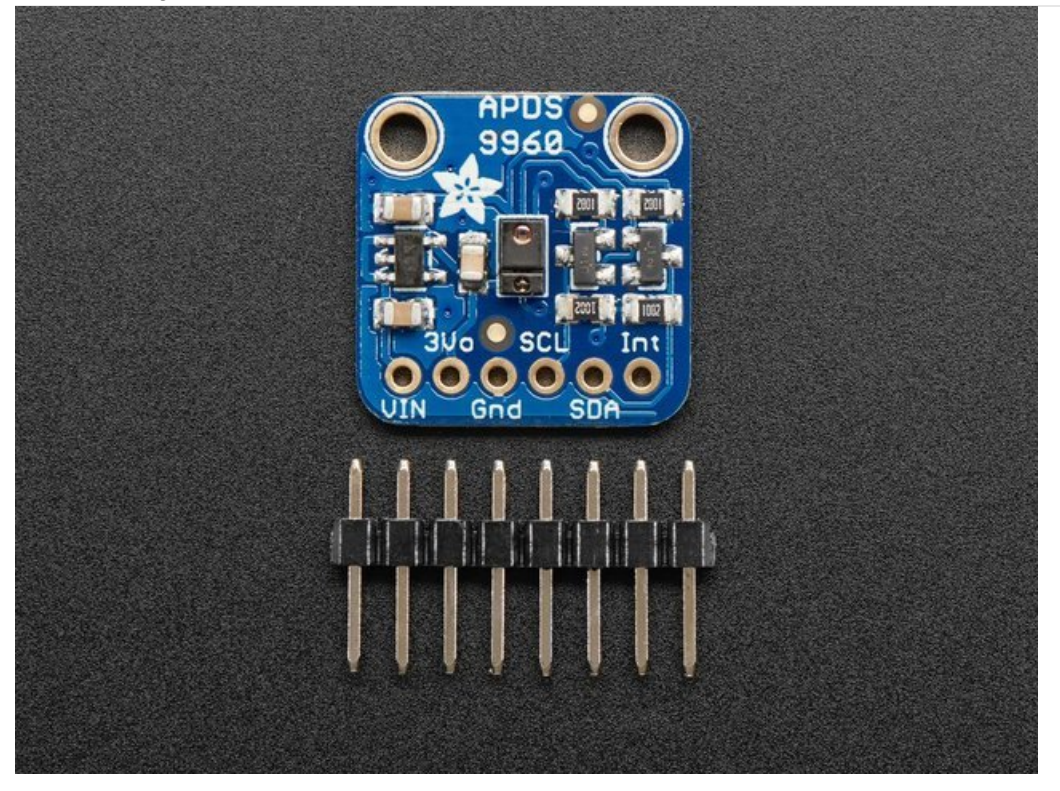

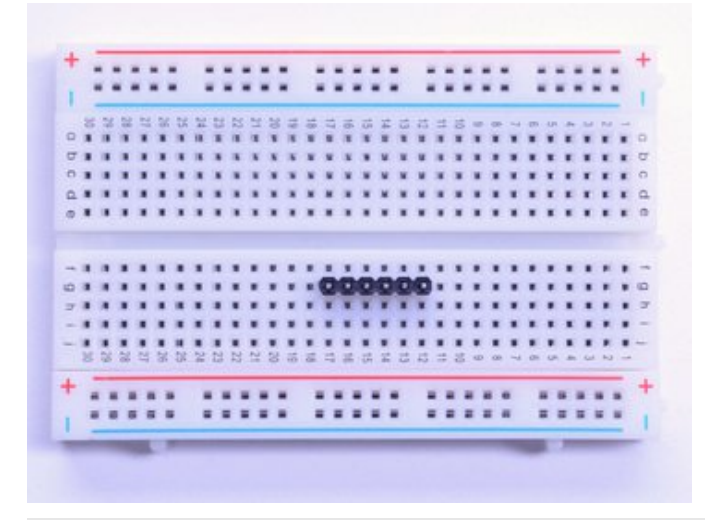

#### <span id="page-6-1"></span>Prepare the header strip:

Cut the strip to length if necessary. It will be easier to solder if you insert it into a breadboard - long pins down

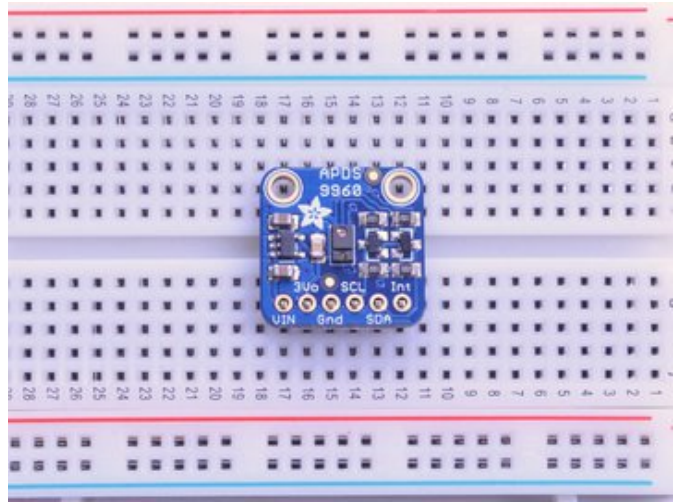

<span id="page-7-0"></span>Add the breakout board: Place the breakout board over the pins so that the short pins poke through the breakout pads

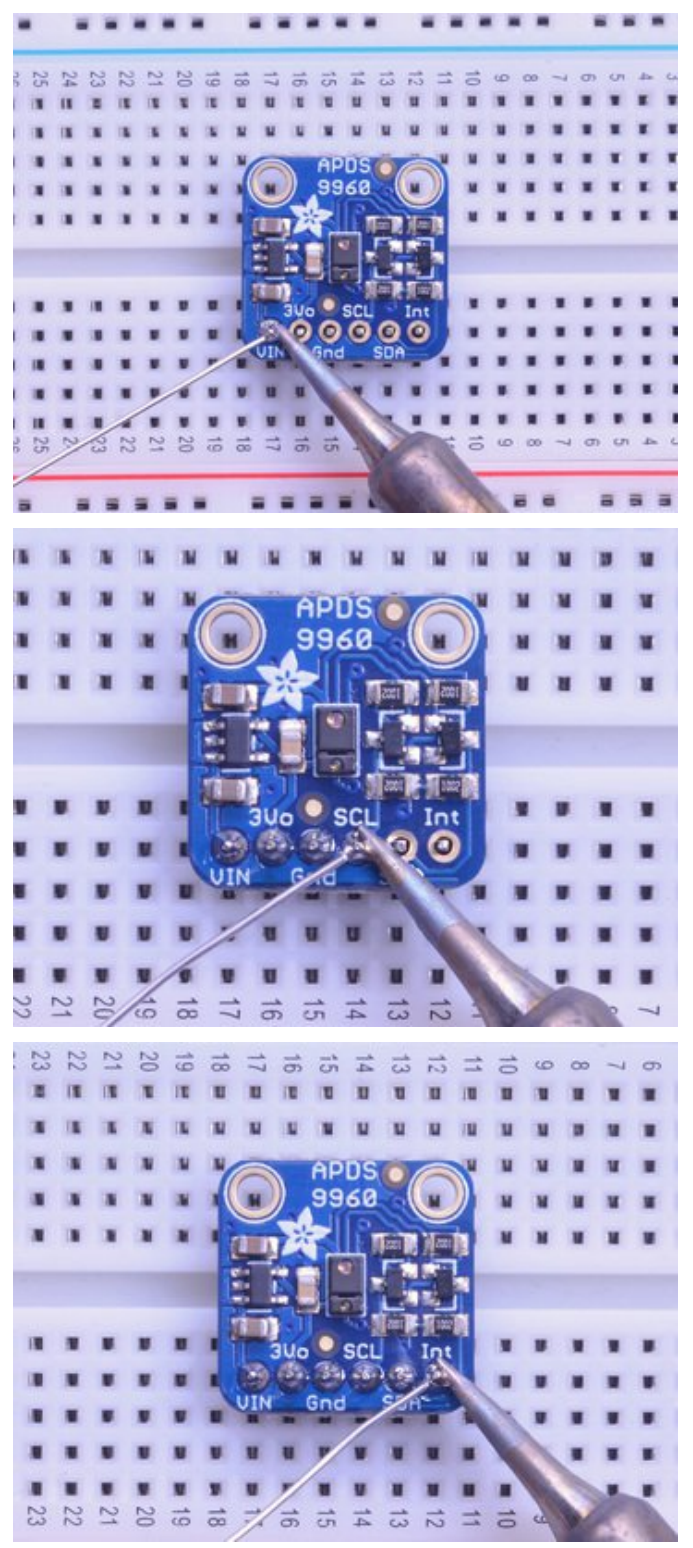

#### <span id="page-8-0"></span>And Solder!

Be sure to solder all 6 pins for reliable electrical contact.

(For tips on soldering, be sure to check out our Guide to Excellent Soldering [\(https://adafru.it/aTk\)](http://learn.adafruit.com/adafruit-guide-excellent-soldering)).

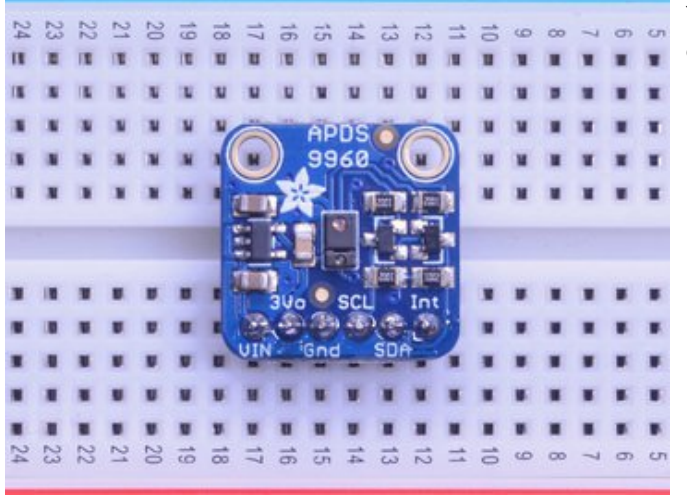

You're done! Check your solder joints visually and continue onto the next steps

# <span id="page-10-0"></span>Arduino Wiring & Test

You can easily wire this breakout to any microcontroller, we'll be using an Adafruit Metro (Arduino compatible) with the Arduino IDE. But, you can use any other kind of microcontroller as well as long as it has I2C clock and I2C data lines.

Note this chip uses address 0x39 and that you cannot change addresses!

## <span id="page-10-1"></span>I2C Wiring

- Connect Vin to the power supply, 3-5V is fine. Use the same voltage that the microcontroller logic is based off of. For most Arduinos, that is 5V
- **Connect GND to common power/data ground**
- Connect the SCL pin to the I2C clock SCL pin on your Arduino. On an UNO & '328 based Arduino, this is also known as A5, on a Mega it is also known as digital 21 and on a Leonardo/Micro, digital 3
- Connect the SDA pin to the I2C data SDA pin on your Arduino. On an UNO & '328 based Arduino, this is also known as A4, on a Mega it is also known as digital 20 and on a Leonardo/Micro, digital 2

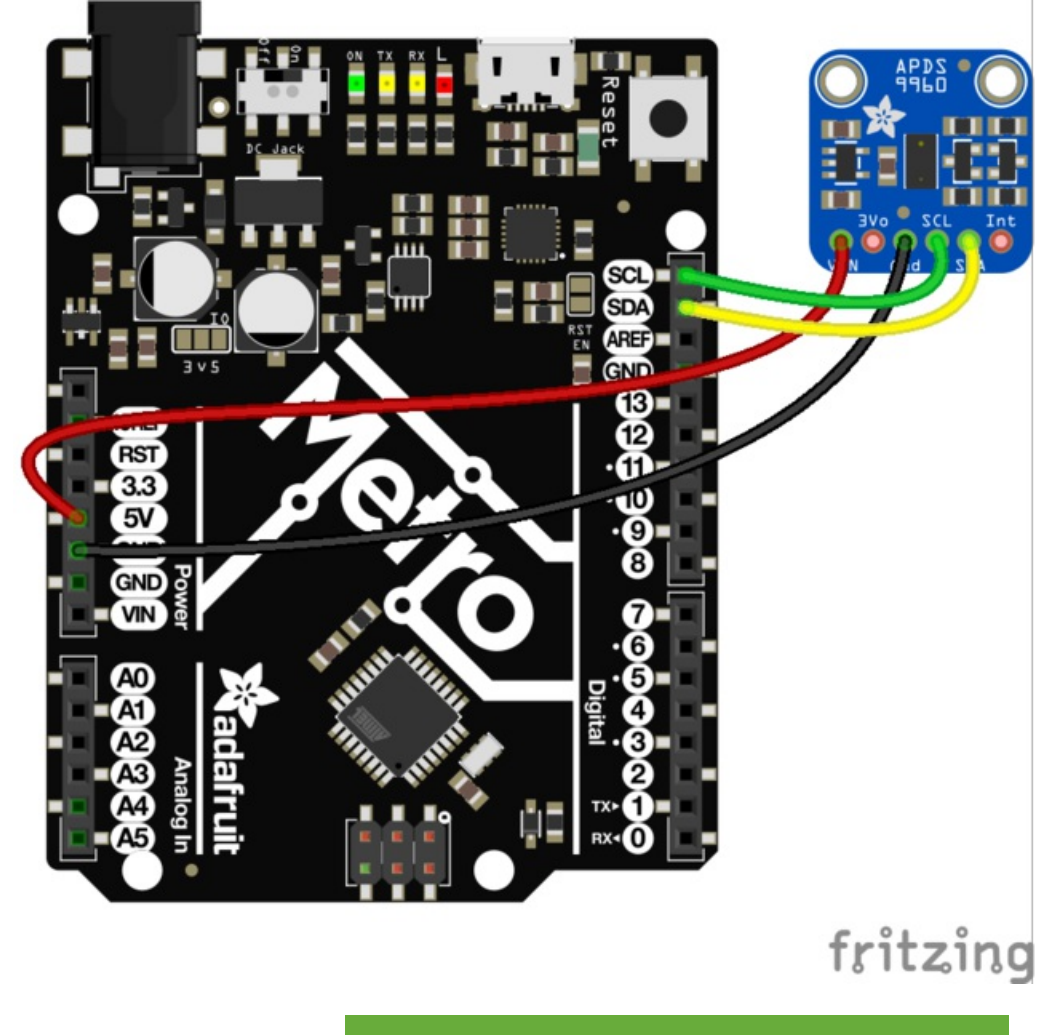

[https://adafru.it/z0f](https://cdn-learn.adafruit.com/assets/assets/000/046/173/original/apds.fzz?1504717078)

https://adafru.it/z0f

# <span id="page-11-0"></span>Download Adafruit\_APDS9960 library

To begin reading sensor data, you will need to download [Adafruit\\_APDS9960](https://github.com/adafruit/Adafruit_APDS9960) from our github repository. You can do that by visiting the github repo (https://adafru.it/z0d) and manually downloading or, easier, just click this button to download the zip:

[https://adafru.it/z0A](https://github.com/adafruit/Adafruit_APDS9960/archive/master.zip)

https://adafru.it/z0A

Rename the uncompressed folder Adafruit\_APDS9960 and check that the Adafruit\_APDS9960 folder contains Adafruit\_APDS9960 .cpp and Adafruit\_APDS9960 .h

Place the Adafruit\_APDS9960 library folder your arduinosketchfolder/libraries/ folder. You may need to create the libraries subfolder if its your first library. Restart the IDE.

We also have a great tutorial on Arduino library installation at: <http://learn.adafruit.com/adafruit-all-about-arduino-libraries-install-use> (https://adafru.it/aYM)

## <span id="page-11-1"></span>Load Gesture Sensor Example

Open up File->Examples->Adafruit\_APDS9960->gesture\_sensor and upload the code to your microcontroller wired up to the sensor. This example connects to the sensor and starts interpreting gestures.

Once uploaded to your Adruino, open up the serial console at 115200 baud speed. Put your hand close to the front of the sensor to activate gesture mode. Then make your directional gestures 3 or 4 inches from the sensor. You should see directional arrows appear in the serial console corresponding to the gesture you've made.

make sure to put your hand close (a few centimeters) to the sensor first to enable gesture mode before making gestures.

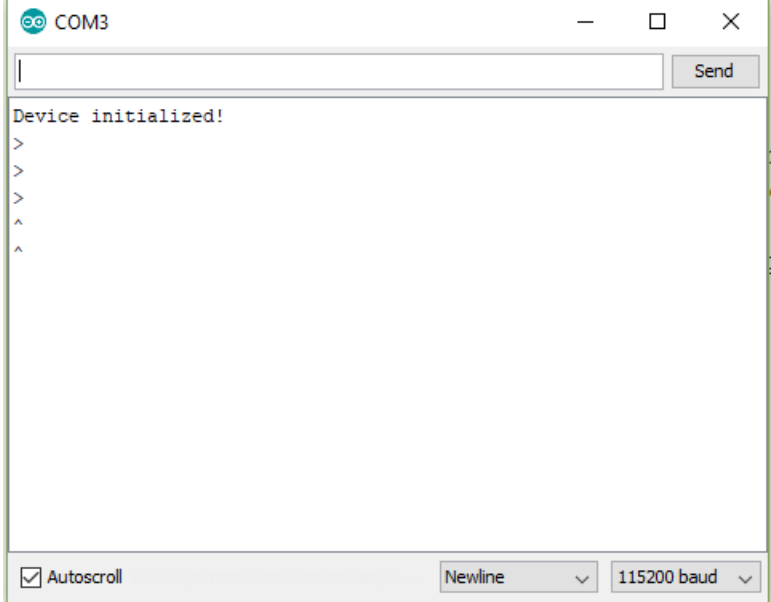

# <span id="page-13-0"></span>Python & CircuitPython

It's easy to use the APDS9960 sensor with CircuitPython or Python and the Adafruit CircuitPython APDS9960 [\(https://adafru.it/BrN\)](https://github.com/adafruit/Adafruit_CircuitPython_APDS9960) module. This module allows you to easily write Python code that reads the proximity and other readings from the sensor.

You can use this sensor with any CircuitPython microcontroller board or with a computer that has GPIO and Python thanks to Adafruit\_Blinka, our [CircuitPython-for-Python](https://learn.adafruit.com/circuitpython-on-raspberrypi-linux) compatibility library (https://adafru.it/BSN).

# <span id="page-13-1"></span>CircuitPython Microcontroller Wiring

First wire up an APDS9960 to your board exactly as shown on the previous pages for Arduino using an I2C connection. Here's an example of wiring a Feather M0 to the sensor with I2C:

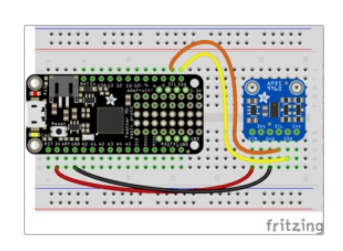

- Board 3V to sensor VIN
- Board GND to sensor GND
- Board SCL to sensor SCL
- Board SDA to sensor SDA

# <span id="page-13-2"></span>Python Computer Wiring

Since there's *dozens* of Linux computers/boards you can use we will show wiring for Raspberry Pi. For other platforms, please visit the guide for [CircuitPython](https://learn.adafruit.com/circuitpython-on-raspberrypi-linux) on Linux to see whether your platform is supported (https://adafru.it/BSN).

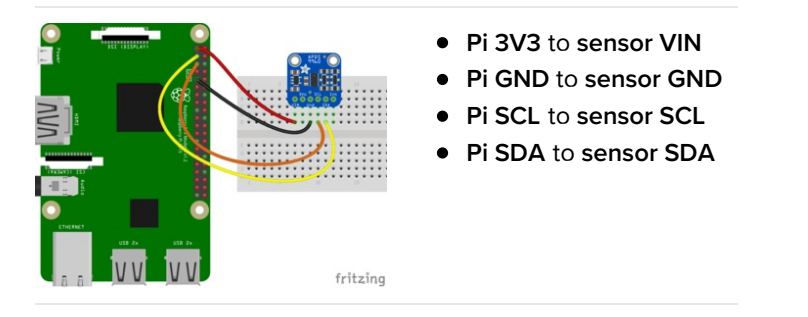

# <span id="page-13-3"></span>CircuitPython Installation of APDS9960 Library

Next you'll need to install the Adafruit [CircuitPython](https://github.com/adafruit/Adafruit_CircuitPython_APDS9960) APDS9960 (https://adafru.it/BrN) library on your CircuitPython board.

First make sure you are running the latest version of Adafruit [CircuitPython](file:///welcome-to-circuitpython/installing-circuitpython) (https://adafru.it/Amd) for your board.

Next you'll need to install the necessary libraries to use the hardware--carefully follow the steps to find and install these libraries from Adafruit's [CircuitPython](https://github.com/adafruit/Adafruit_CircuitPython_Bundle) library bundle (https://adafru.it/zdx). Our introduction guide has a great page on how to install the library bundle [\(https://adafru.it/ABU\)](file:///welcome-to-circuitpython/circuitpython-libraries) for both express and non-express boards.

Remember for non-express boards like the, you'll need to manually install the necessary libraries from the bundle:

- adafruit apds9960
- adafruit\_bus\_device
- adafruit\_register

You can also download the adafruit\_apds9960 folder from its [releases](https://github.com/adafruit/Adafruit_CircuitPython_APDS9960/releases) page on Github (https://adafru.it/BrO).

Before continuing make sure your board's lib folder or root filesystem has the adafruit\_apds9960, adafruit\_bus\_device, adafruit\_register folders copied over.

Next [connect](file:///welcome-to-circuitpython/the-repl) to the board's serial REPL (https://adafru.it/Awz)so you are at the CircuitPython >>> prompt.

#### <span id="page-14-0"></span>Python Installation of APDS9960 Library

You'll need to install the Adafruit\_Blinka library that provides the CircuitPython support in Python. This may also require enabling I2C on your platform and verifying you are running Python 3. Since each platform is a little different, and Linux changes often, please visit the CircuitPython on Linux guide to get your computer ready [\(https://adafru.it/BSN\)!](https://learn.adafruit.com/circuitpython-on-raspberrypi-linux)

Once that's done, from your command line run the following command:

sudo pip3 install adafruit-circuitpython-apds9960

If your default Python is version 3 you may need to run 'pip' instead. Just make sure you aren't trying to use CircuitPython on Python 2.x, it isn't supported!

# <span id="page-14-1"></span>CircuitPython & Python Usage

To demonstrate the usage of the sensor we'll initialize it and read the proximity and more from the board's Python REPL. Run the following code to import the necessary modules to initialize the I2C bus and sensor:

```
import board
import busio
import adafruit_apds9960.apds9960
i2c = busio.I2C(board.SCL, board.SDA)
sensor = adafruit apds9960.apds9960.APDS9960(i2c)
```
#### <span id="page-14-2"></span>Proximity Reading

To sense proximity you first must enable it:

```
sensor.enable proximity = True
```
Then call the proximity() function to retrieve the currently sensed proximity value. This is a number from 0 to 255 where the higher the number the closer an object is to the sensor. You won't be able to translate this into an absolute value in units like inches or millimeters, you can only see how it changes relative to other values.

sensor.proximity()

# sensor.proximity() 229 >>> sensor.proximity()

# <span id="page-15-0"></span>Color Reading

In addition to proximity you can also measure the color of an object directly in front of the sensor. Like with proximity you must enable it first:

```
sensor.enable_color = True
```
Then read the color\_data property to retrieve the red, green, blue, and clear color values as a 4-tuple of 16-bit values:

```
r, q, b, c = sensor.color data
print('Red: {0}, Green: {1}, Blue: {2}, Clear: {3}'.format(r, g, b, c))
```
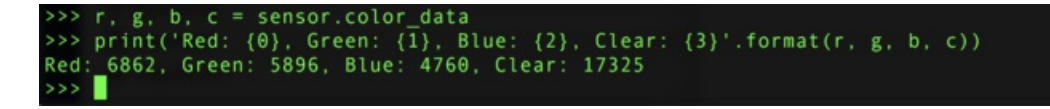

Remember these are 16-bit values that will range from 0 to 65535. A value of 0 means the minimum amount of color and a value of 65535 is the maximum amount of color.

## <span id="page-15-1"></span>Gesture Reading

Finally you can read simple up, down, left, right gestures that are sensed by the chip too. Again first you enable gesture sensing:

```
sensor.enable gesture = True
```
Now you can call the gesture() function to read if a gesture was detected and what gesture it was. However you probably want to call this function over and over until it returns a non-zero value, this way you can 'catch' when a gesture happens and remember it.

Run the following code that will wait in a loop for a gesture to be detected:

```
gesture = sensor.gesture()
while gesture == 0:
    gesture = sensor.gesture()
print('Saw gesture: {0}'.format(gesture))
```
Wave a finger very closely in front of the sensor and you should see the REPL return so you can print out the gesture value.

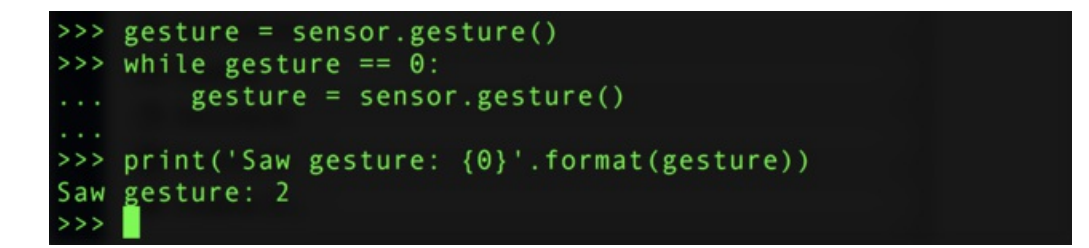

You can convert the gesture value into its meaning with these numbers:

- $\bullet$  0 = No gesture detected
- $\bullet$  1 = Up gesture detected
- $\bullet$  2 = Down gesture detected
- $\bullet$  3 = Left gesture detected
- $\bullet$  4 = Right gesture detected

That's all there is to using the APDS9960 with CircuitPython!

For a complete example of sensing gesture and printing the direction see the[gesture.py](https://github.com/adafruit/Adafruit_CircuitPython_APDS9960/blob/master/examples/gesture.py) example (https://adafru.it/BrP) from the library (or see all the [examples](https://github.com/adafruit/Adafruit_CircuitPython_APDS9960/tree/master/examples) (https://adafru.it/BrQ) in the library for more usage). Save this as main.py on your board (being careful to modify it to use bitbangio if your board requires it) and view the output in the REPL. As you move a finger in front of the sensor it will print out the direction of the gesture!

```
from board import SCL, SDA
import busio
from adafruit_apds9960.apds9960 import APDS9960
i2c = busio.I2C(SCL, SDA)apds = APDS9960(i2c)apds.enable_proximity = True
apds.enable_gesture = True
while True:
   gesture = apds.gesture()
    if gesture == 0 \times 01:
        print("up")
    elif gesture == 0x02:
        print("down")
    elif gesture == 0x03:
        print("left")
    elif gesture == 0x04:
        print("right")
```
# <span id="page-17-0"></span>Python Docs

[Python](http://circuitpython.readthedocs.io/projects/apds9960/en/latest/) Docs (https://adafru.it/C1q)

# <span id="page-18-0"></span>Downloads

#### <span id="page-18-1"></span>**Documents**

- [APDS9960](https://cdn-learn.adafruit.com/assets/assets/000/045/848/original/Avago-APDS-9960-datasheet.pdf?1504034182) datasheet (https://adafru.it/z0c)
- Adafruit [APDS9960](https://github.com/adafruit/Adafruit_APDS9960) Arduino Library Driver (https://adafru.it/z0d)
- Fritzing object in the [Adafruit](https://github.com/adafruit/Fritzing-Library) Fritzing library (https://adafru.it/aP3)
- [APDS9960](https://github.com/adafruit/Adafruit-APDS9960-Breakout-PCB) breakout PCB files (EAGLE format) (https://adafru.it/z0e)

# <span id="page-18-2"></span>**Schematic**

#### click to enlarge

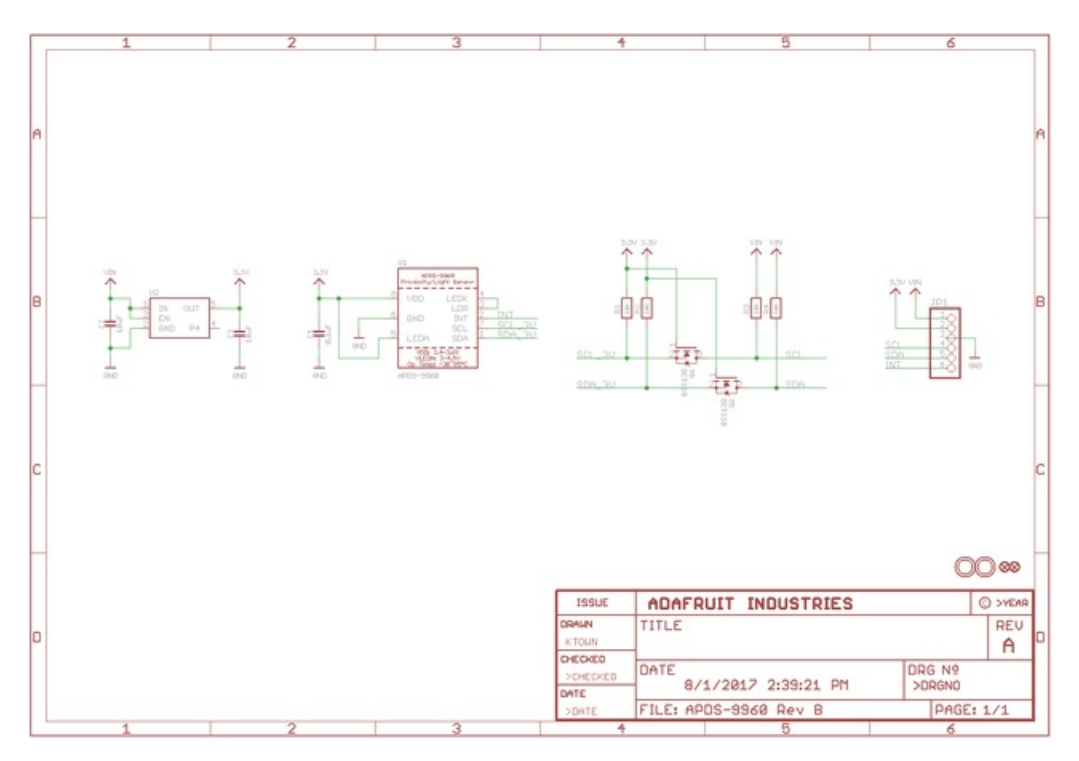

#### <span id="page-18-3"></span>Dimensions

in inches. Click to enlarge

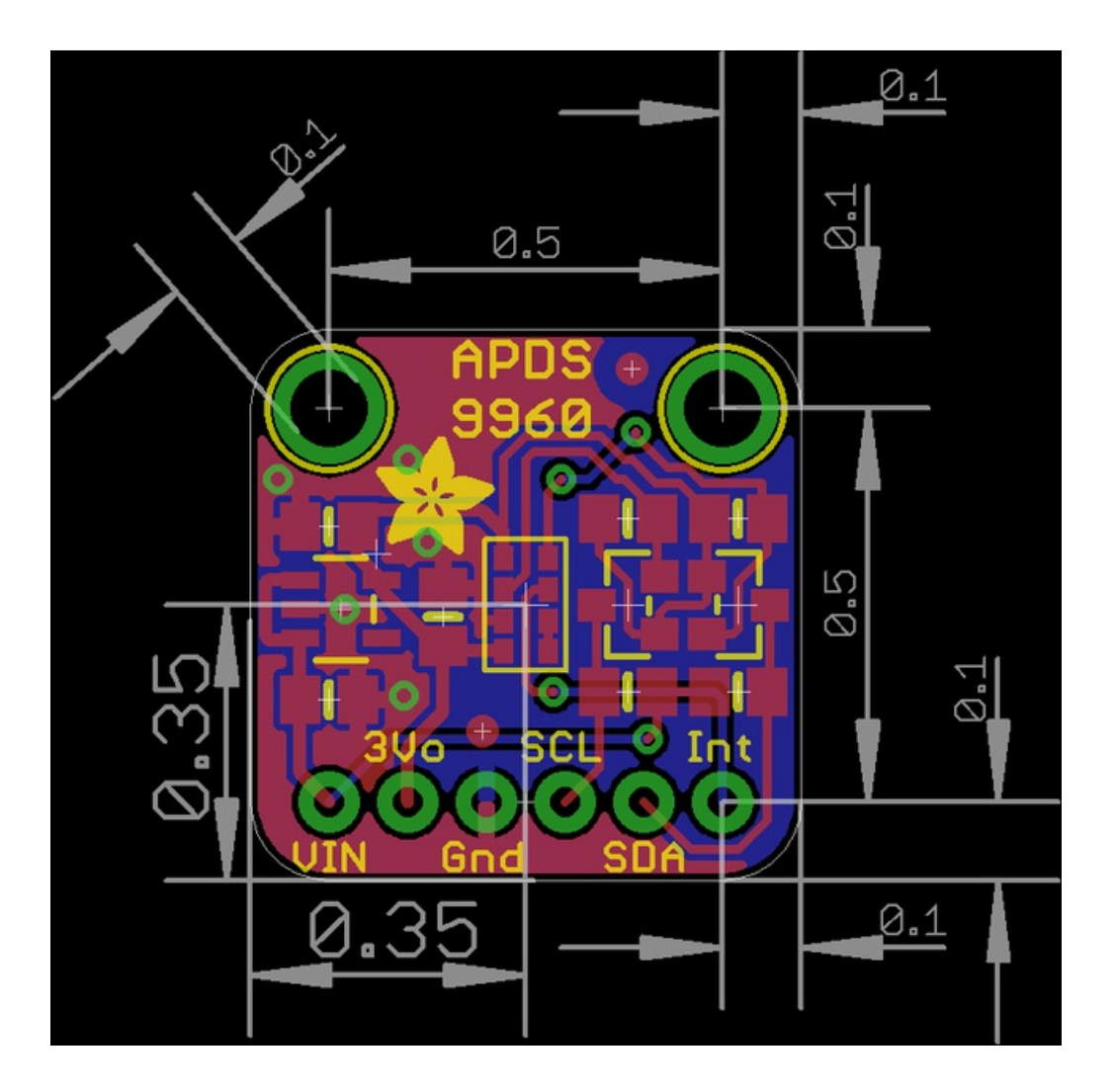